## **ESET Tech Center**

Knowledgebase > ESET Endpoint Encryption > Where do I find my Enterprise Server Proxy ID?

#### Where do I find my Enterprise Server Proxy ID?

Anish | ESET Nederland - 2018-01-24 - Comments (0) - ESET Endpoint Encryption

# What is a Proxy ID?

The Proxy ID is your unique customer identifier used to access the Enterprise Server Cloud Proxy. There are details of how the DESlock+ cloud allows communication between the Enterprise Server and its controlled workstations here: <a href="http://www.deslock.com/deslock+\_enterprise\_server\_overview.php">http://www.deslock.com/deslock+\_enterprise\_server\_overview.php</a>

**Important**: It is vital that only **one** Enterprise Server installation uses the Proxy ID.

You should **NOT** install multiple copies using the same Proxy ID at the same time.

You should **NOT** change the Proxy ID used by an Enterprise Server once it is installed.

#### Installing the Enterprise Server

When you purchased the DESlock+ product you should have received information by email detailing your licence information.

Commonly this information will take the form of two separate emails, one detailing the Product ID and Key of the client licences and a second detailing the Enterprise Server licence including the Proxy ID value.

Some resellers customise their email templates to combine all the necessary information in a single Email.

If you do not have the information required you will need to contact the reseller

where you purchased your licences and ask them to resend the details.

The Proxy ID will need to be entered when requested by the Enterprise Server Setup Wizard.

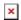

## **Existing Server Installation**

If you wish to see the Proxy ID of an installed Enterprise Server use the following steps:

Login to the Enterprise Server.

Click the **Control Panel** link in the top right corner.

Select the **Administration\Settings** menu.

Scroll the view to the **Enterprise Server Account Settings** section where the **Proxy ID** is displayed.

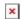

#### Alternative methods

These methods may be required if you are experiencing problems with the communications of your server and are requested by the support team to supply the registry and file values.

#### File

Use Windows Explorer to browse to **Program Files\DESlock+ Enterprise Server** (or Program Files (x86) on 64bit hosts).

Locate the file **config.cfg**.

Open the file in notepad.

You should see within the file a 40 character entry for the value **ClientProxyCompanyUID** which is the Proxy ID.

#### Registry

Press the **Windows** + **R** keys simultaneously.

Enter the text **regedit** into the **Run** dialog then click the **OK** button. Browse to **HKEY\_LOCAL\_MACHINE\Software\Wow6432Node\Data Encryption Systems Limited\DESlock+\Central** (omitting the

Wow6432Node on 32bit hosts).

The value for the setting **CompanyKey** is the Proxy ID.

## **Related Articles**

KB459 - How do I change the Proxy ID?

Keywords: change renewal licence proxy id enterprise server sync error failed 0xC0101014 misconfigured cloud key customer reference deployment uid